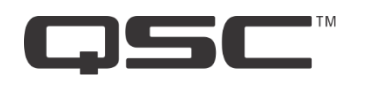

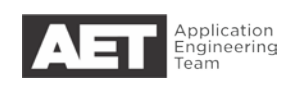

# Cisco CallManager Setup for Q-SYS

CallManager 8.x

Issue date: 12 May 2016 For CallManager version 8.x only

## **Preliminary**

Log into the CallManager system and go to System > Licensing > License User Report to verify that you have enough Cisco CallManager licenses available. The Q-SYS Core is a third-party SIP endpoint in the CallManager system, and each extension requires three available licenses. Purchase any needed licenses from Cisco.

NOTE: QSC Softphone requires SIP V2 early offer for proper functionality.

# **Security Profile**

You must first have a Security Profile set up. To create one or to verify that you have an existing one, go to System > Security Profile > Phone Security Profile. The Find and List Phone Security Profile window will open.

- 1. To find an existing profile, enter the search parameters, patterns, and text, if there are any. Click Find. Click on the record that you need to view.
- 2. To add a new profile, click Add New. Select the Phone Security Profile Type (Figure 1):
	- a. If you plan to use Q-SYS for a single extension, select Third-party SIP Device (Basic).

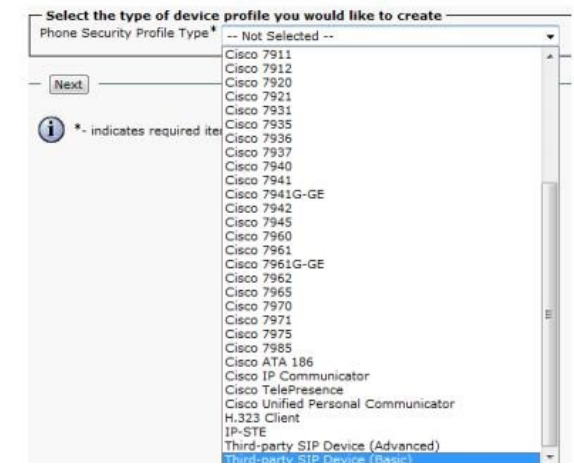

Figure 1

If you plan to use Q-SYS for multiple separate extensions, select Third-party SIP Device (Advanced).

- 3. Click Next. The Phone Security Profile Information window (Figure 2) opens.
- 4. Enter a **Name** and a **Description** for the security profile. (Cisco suggests putting the device model and protocol in the name to aid in finding the correct profile if you need to search for or update the profile.)

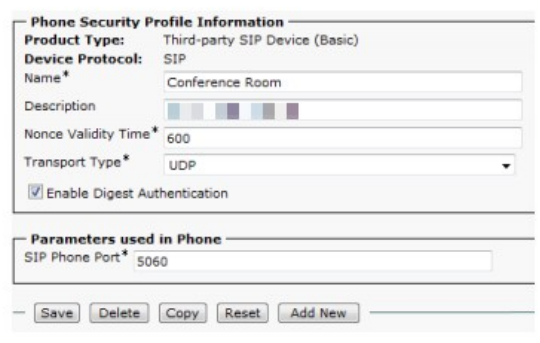

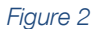

- 5. The Nonce Validity Time should be 600, which is also its default value.
- 6. Set Transport Type to UDP.
- 7. Select the Enable Digest Authentication check box. Leave SIP Phone Port at its default value of 5060 unless your situation requires transmission of SIP traffic on a different port.<br>Click Save
- 8. Click Save.

#### **Add a new user**

Next, add a new user. Follow these steps:

- 1. Go to User Management > End User.
- 2. Click Add New. The User Information window will open (Figure 3).

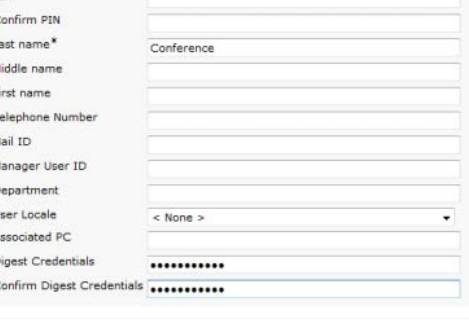

confronm<sub>259</sub>

Figure 3

Password Confirm Password PIN  $\mathbf{r}$ 

- 3. In User ID, enter a user name. This same user name will serve as the Username in Q-SYS.
- 4. Password and PIN are not required. Leave them blank.
- 5. The Last name box serves only as an internal descriptor; you may enter the end user's last name or some descriptive term, as shown.
- 6. In Digest Credentials, type a string of alphanumeric characters that will serve as the Proxy Password in Q-SYS. Enter the same string in Confirm Digest Credentials.
- 7. Leave the other boxes blank or at their default values.
- 8. Click Save.

### **Add a new device**

The new device will link to both the Security Profile created or configured earlier and the New User created in the previous steps.

- 1. Go to Device > Phone. The Find and List Phones window will open.
- 2. Click Add New.
- 3. In the Add a New Phone window, select the Phone Type from the list.

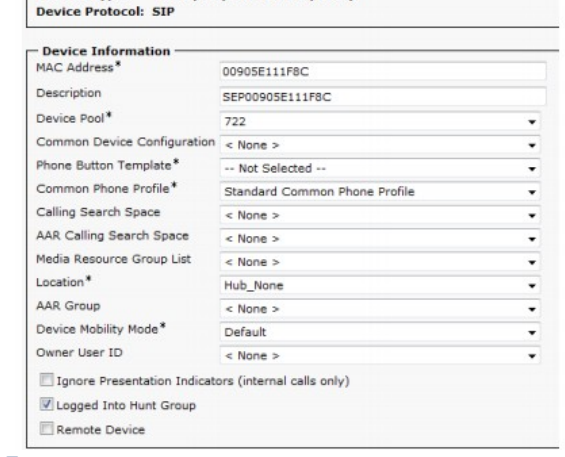

Phone Type –<br>Product Type: Third-party SIP Device (Basic)

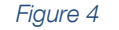

- a. If you plan to use Q-SYS for a single extension, select Third-party SIP Device (Basic).
- b. If you plan to use Q-SYS for multiple separate extensions, select Third-party SIP Device (Advanced).

Click Next. The Phone Configuration window will open.

4. Go to the Device Information pane (Figure 4). In the MAC Address box, type the 12-digit MAC address of the Q-SYS Core. Use only alphanumeric characters, with no colons or other separators.

The Description box will populate automatically after the complete MAC address has been entered.

- 5. In the Device Pool list, select the one in which this device will operate. Ensure that Q-SYS supports the codec used by the pool.
- 6. Leave the remaining Device Information boxes as they are, at their default values.
- 7. Go to the Protocol Specific Information pane (Figure 5). In the Device Security Profile list, select the Security Profile created earlier in this procedure.
- 8. In the SIP Profile list, select the User ID created earlier.

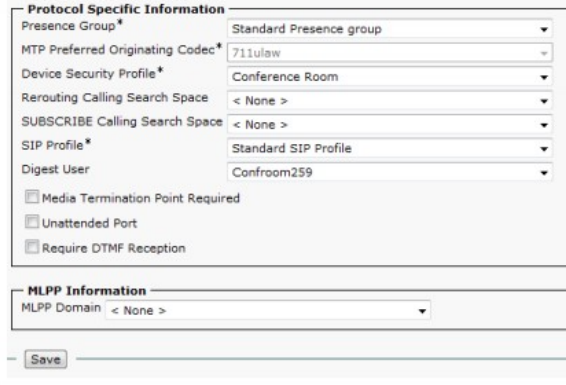

#### Figure 5

9. Leave the remaining Protocol Specific Information and MLPP Information boxes as they are, at their default values.

- 10. Click Save.
- 11. A new pane called Association Information (Figure 6) will appear in the upper left of the Phone Configuration window. If you have set up a single extension (i.e., basic), only one

line will appear. If you have set up multiple extensions (i.e., advanced), as many as eight lines will appear.

- 12. Click Line [1] Add a new DN. The Directory Number Configuration window will open.
- 13. In the Directory Number Information pane, type the directory number of the extension in the Directory Number box. This number will serve as the User Name in Q-SYS.
- 14. Leave the remaining boxes as they are, at their default values.
- 15. Click Save.
- 16. If you are setting up a two-line configuration, click Line [2] Add a new DN and repeat steps 13 through 15, using a new Directory Number.

CallManager setup is complete.

### **Set up Softphone in Q-SYS**

Figure 7 shows an example of a Softphone configuration in Q-SYS. Use the values that you have set up in your system.

- 1. In the User Name box, enter the Directory Number assigned earlier in CallManager.
- 2. In the Proxy box, enter the IP address of the proxy.
- 3. In Authentication ID, enter the User ID assigned earlier in CallManager.
- 4. Leave the Password box blank.
- 5. Click OK.

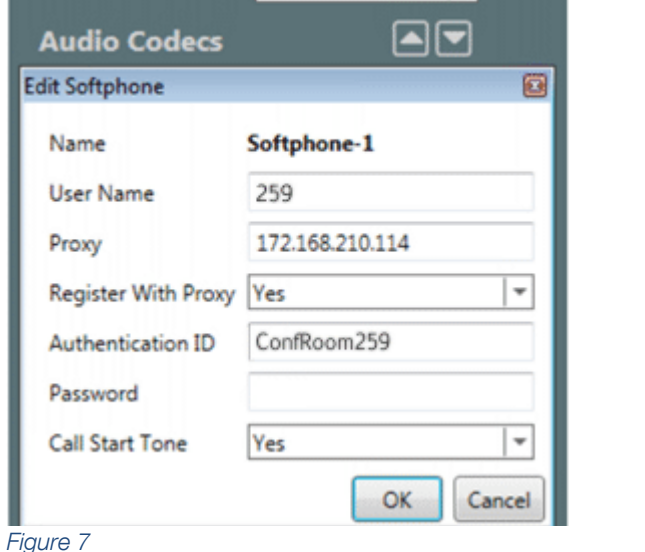

LAN A

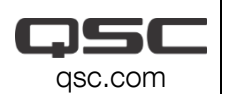

© 2016 QSC, LLC. All rights reserved. QSC and the QSC logo are registered trademarks in the U.S. Patent and Trademark Office and in other countries.

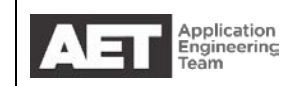

**Association Information** Modify Button Items 1 eras Line [1] - Add a new DN

Figure 6

**Core Interface**